# **Student Test Update File Field Definitions**

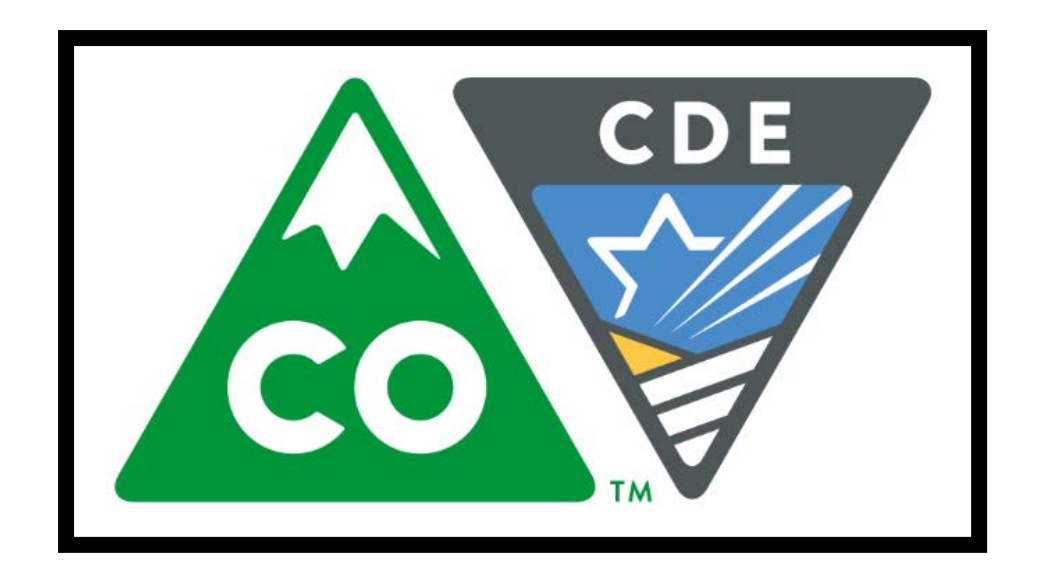

# **Version 1.0**

**Spring 2019 Administration** 

**CMAS Science, Social Studies, Mathematics, and English Language Arts (including CSLA)**

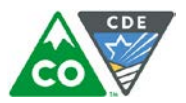

# **Document Revisions**

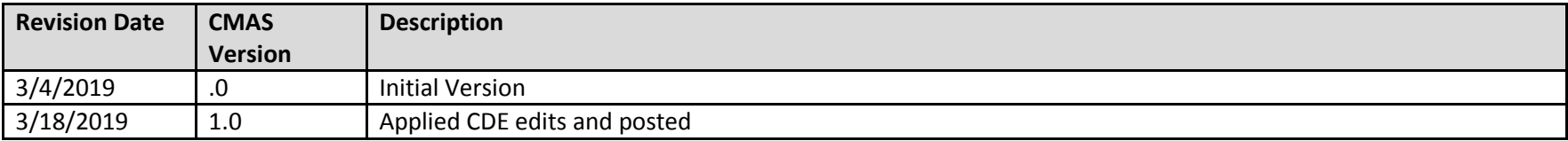

If assistance is needed, call 1-888-687-4759 or visit *<https://co.pearsonaccessnext.com/>*, sign in to your account, and select Contact COLORADO Support.

Copyright, 2019, Pearson

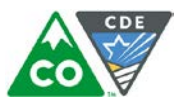

The purpose of this document is to provide the information needed to populate values in the Student Test Update (STU) data file and instructions for exporting and importing the file into PearsonAccess<sup>next</sup>. The first section of this document has a checklist of tasks to complete before exporting and importing the file, Matching Criteria used to match STU records to student records currently in PearsonAccess<sup>next</sup>, step-by-step instructions for importing the file into PearsonAccess<sup>next</sup>, and Helpful Hints. The second section of this document contains a table with the list of fields present in the data file. This table also indicates if the field is required, field length requirements, Field Definitions, Notes/Validations, and expected values or criteria for entering valid values. It also contains CMAS content area-specific information for particular fields.

The Student Test Update file is used to update student test information **after** testing. Users should export a Student Test Update file, make updates, and then reimport. Populating a Student Test Update file from scratch is not recommended.

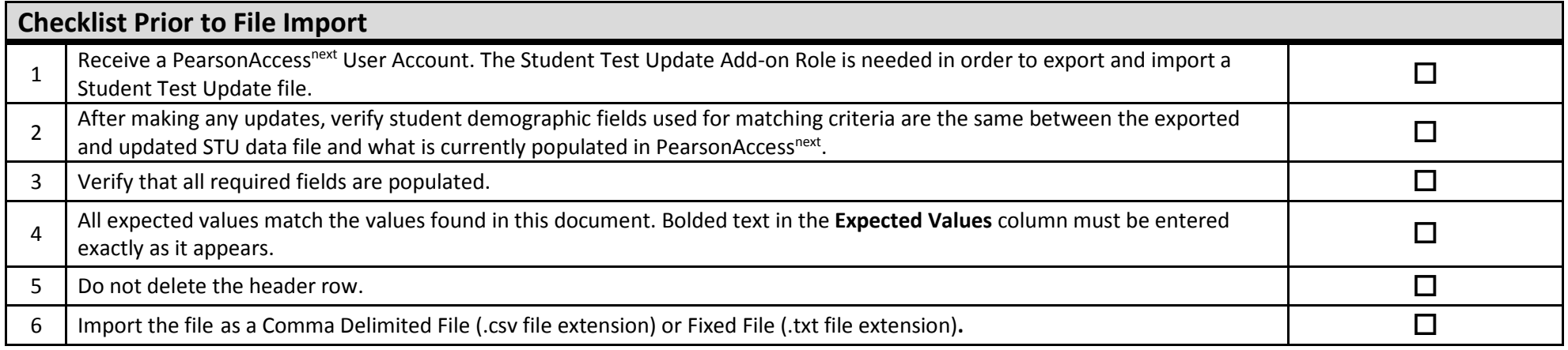

### **Important**

**Read the file layout Field Definitions and Notes carefully to prevent records from encountering cross validation errors.**

The Updateable Column indicates if the field can be updated via a Student Test Update file import. Some fields are not updateable in the Student Test Update file because these fields are validated against the form the student was assigned for testing. These fields cannot be changed post testing.

Make sure to export a Student Test Update file, apply updates, and then re-import the file. If data is present in PearsonAccess<sup>next</sup> and the data field is updatable on the Student Test Update file, then any values changes (including blank values) on the import file, will overwrite the data in PearsonAccess<sup>next</sup>.

If the field is listed as not updateable, then any changes to the field values will be ignored during a file import.

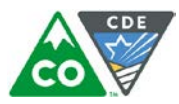

**Helpful Hints:**

- If using Microsoft Excel and a .csv file, it is recommended that the source file is saved as an Excel spreadsheet to keep formatting. Prior to each import attempt, save the data file as an Excel spreadsheet. Then save again as a .csv file. If an error is encountered, make the updates in the source Excel spreadsheet and save, and then save again as a .csv file. Repeat as necessary.
- It is recommended to always work from a recently exported STU file.
- A file may contain records with or without errors. Records without errors are imported into PearsonAccess<sup>next</sup>. Records with errors need to be corrected and re-imported into PearsonAccess<sup>next</sup>. If errors are discovered, the initial import file may be reused by leaving the records without errors in the file, and correcting only the records with errors. When re-importing this file, PearsonAccess<sup>next</sup> treats the records without errors as updates, even if no values changed. This will not cause any issues.

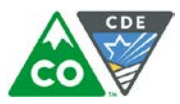

#### **Student Matching Rules**

When student data is imported into PearsonAccess<sup>next</sup>, demographic fields are used to identify unique students. When data is updated in PearsonAccess<sup>next</sup>, matching rules are applied to these fields to identify if records currently exist within the system. The table below provides information on the fields used for matching and whether they are updateable through an STU Import.

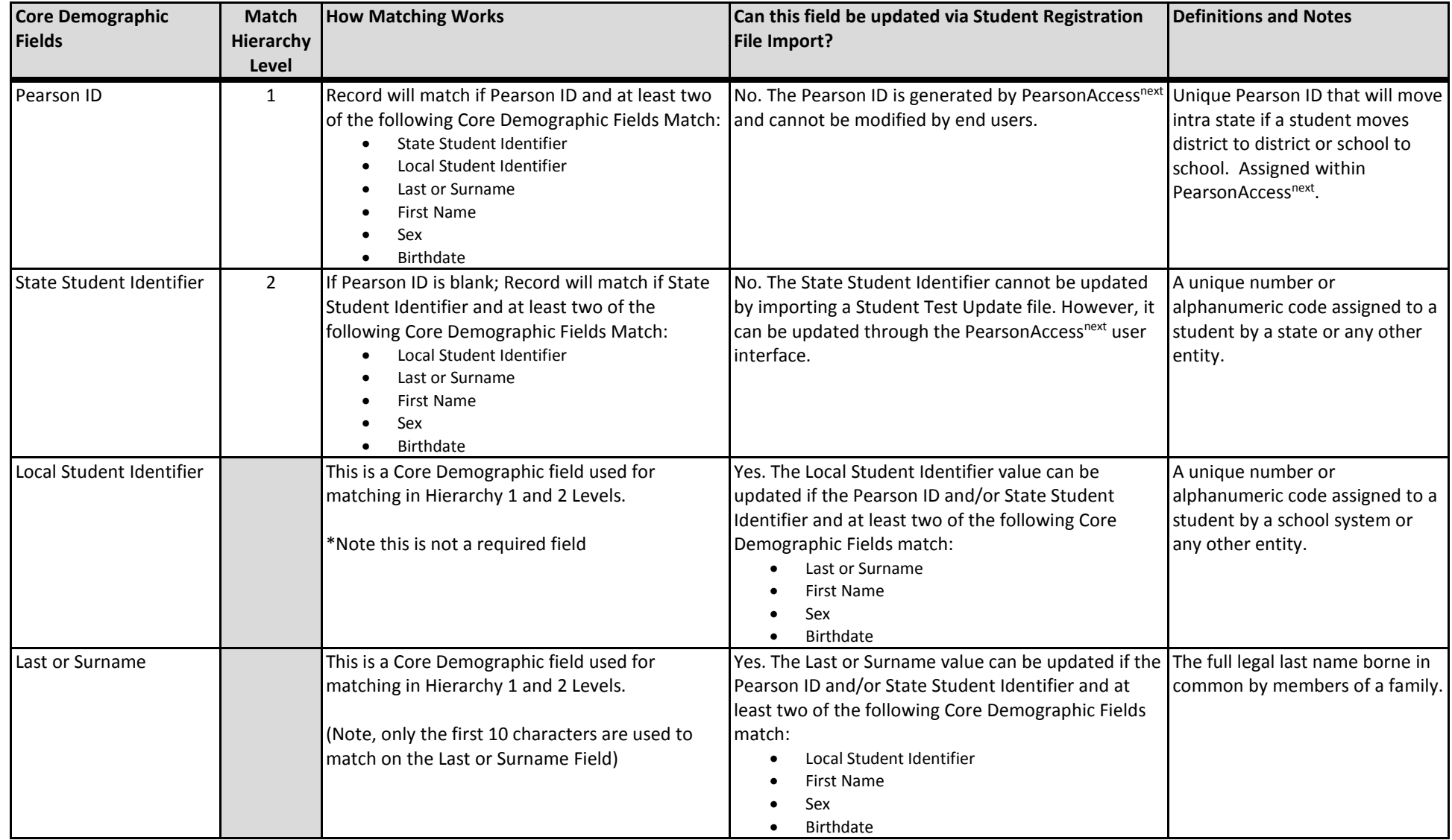

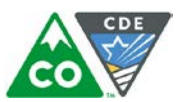

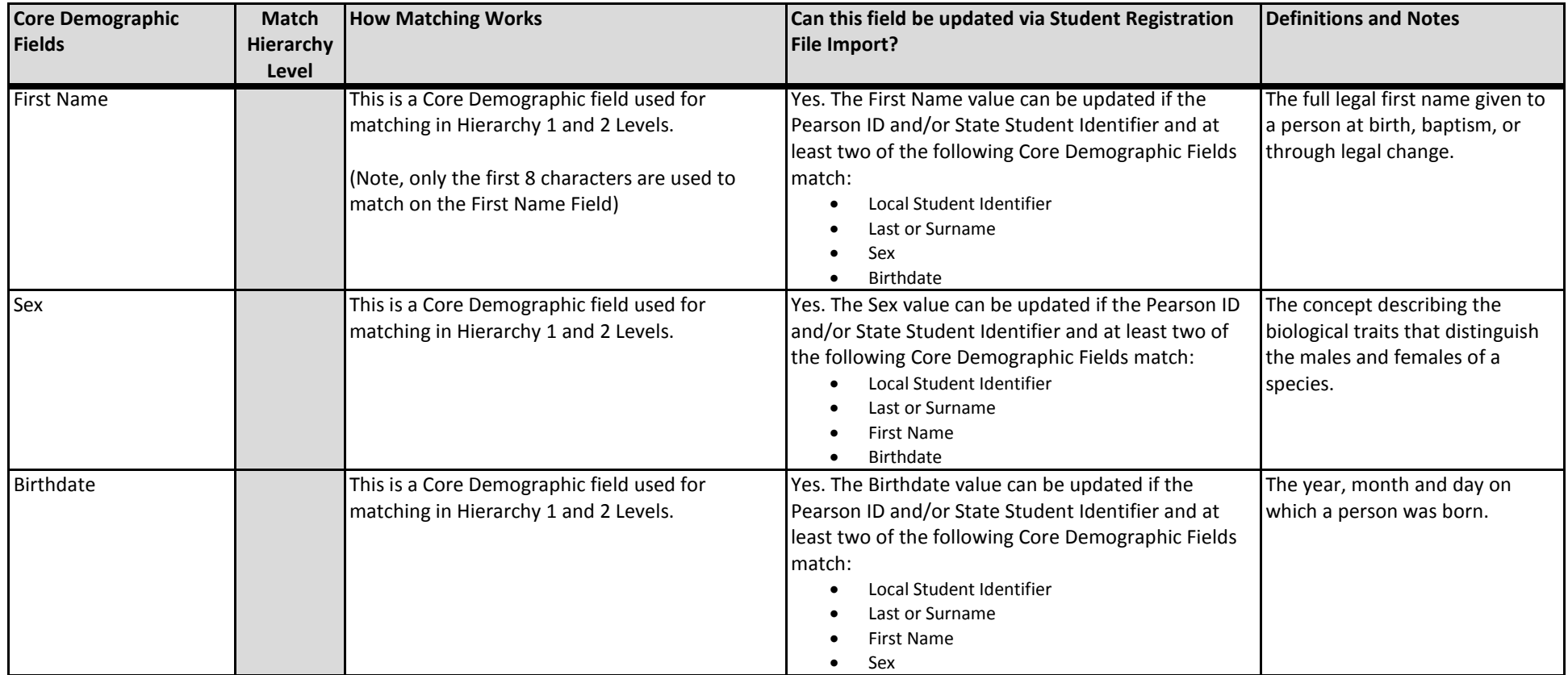

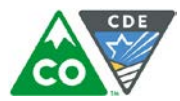

#### **Export a Student Test Update File**

- 1. Log into PearsonAccess<sup>next</sup>.
- 2. Select the **admin** from the **admin drop down** menu on the top of the screen (C**MAS Spring 2019**).

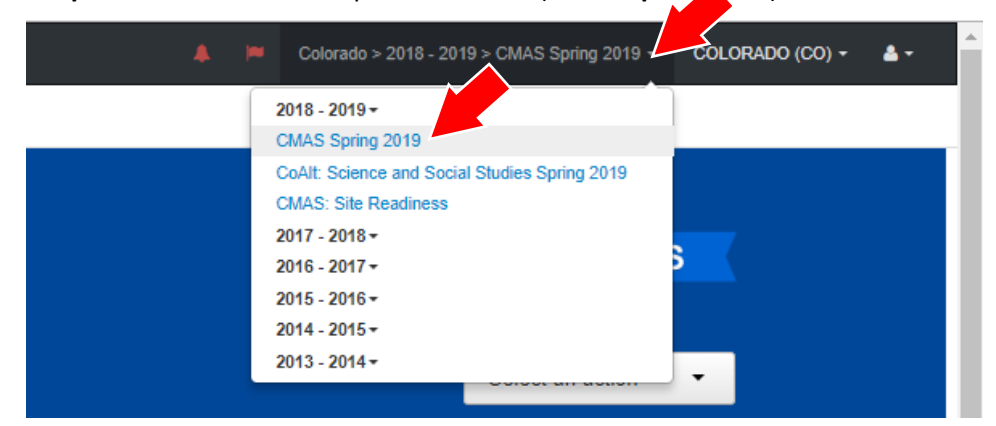

3. In the **SETUP** section, click on the **Select an action** dropdown menu, and then select **Import/Export Data**.

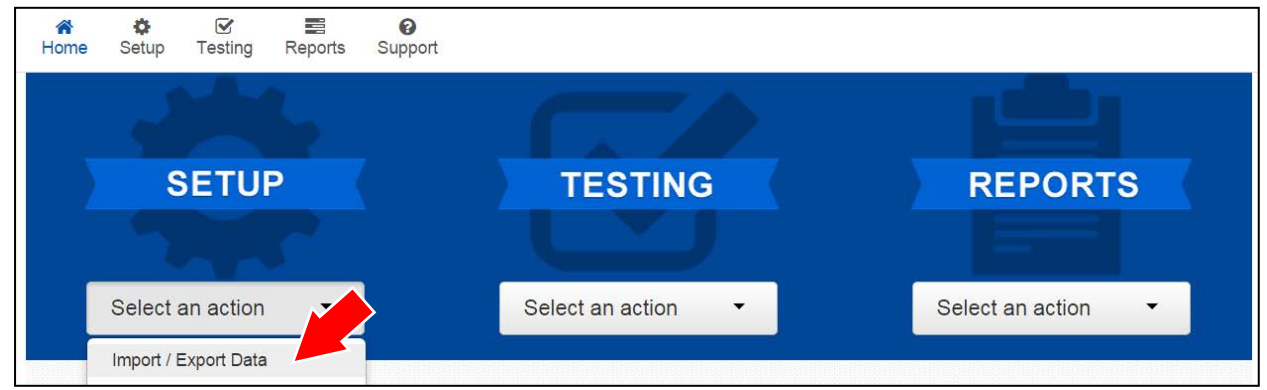

4. In the **Select Tasks** dropdown menu, select **Import/Export Data**.

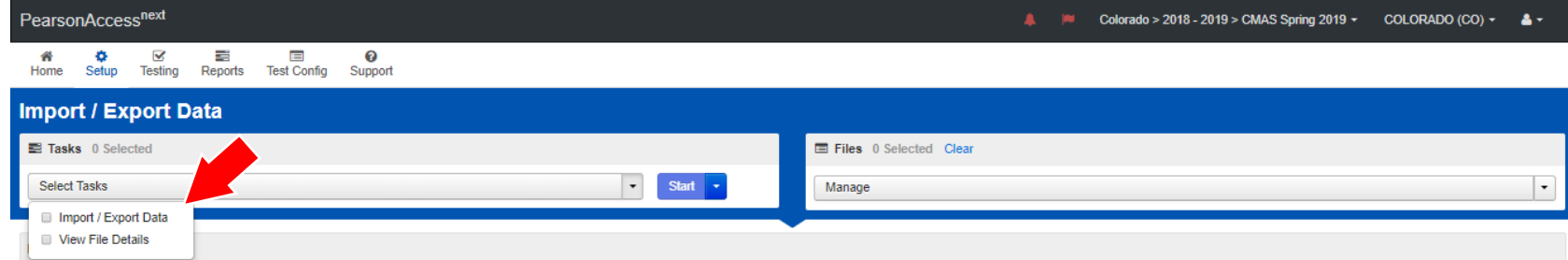

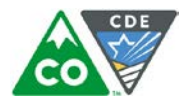

#### 5. Select **Start.**

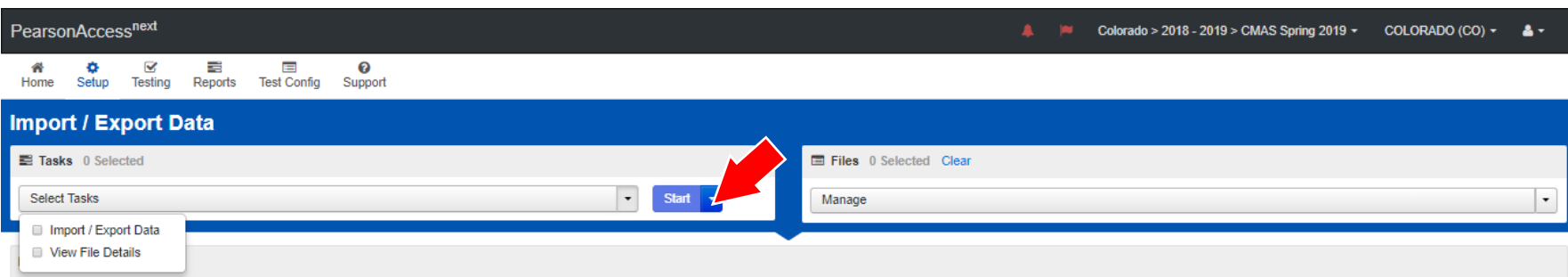

6. In the **Type** dropdown menu, select **Student Test Update Export**.

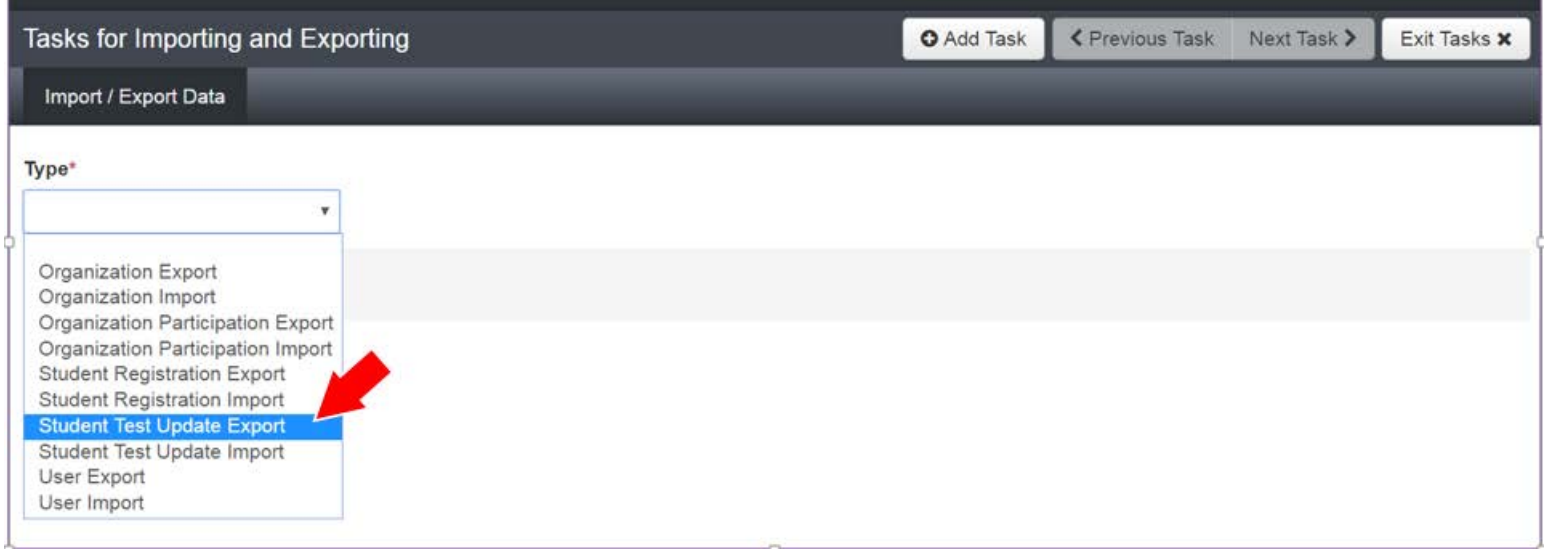

7. In the **File Layout Type** dropdown menu, select the type of file to be exported (.csv or Fixed).

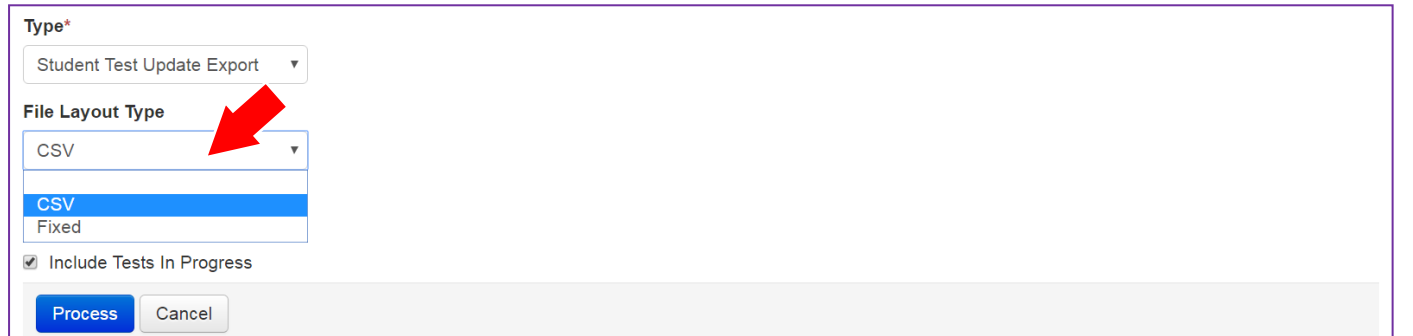

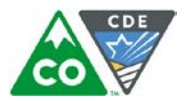

8. Select all the filter values.

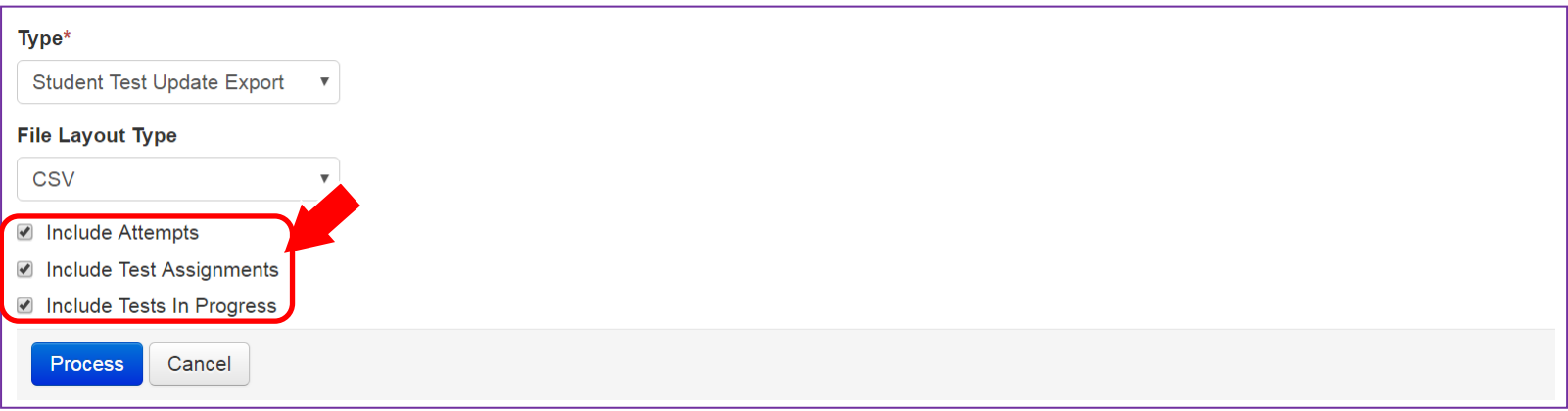

9. Click **Process** to submit the selected file.

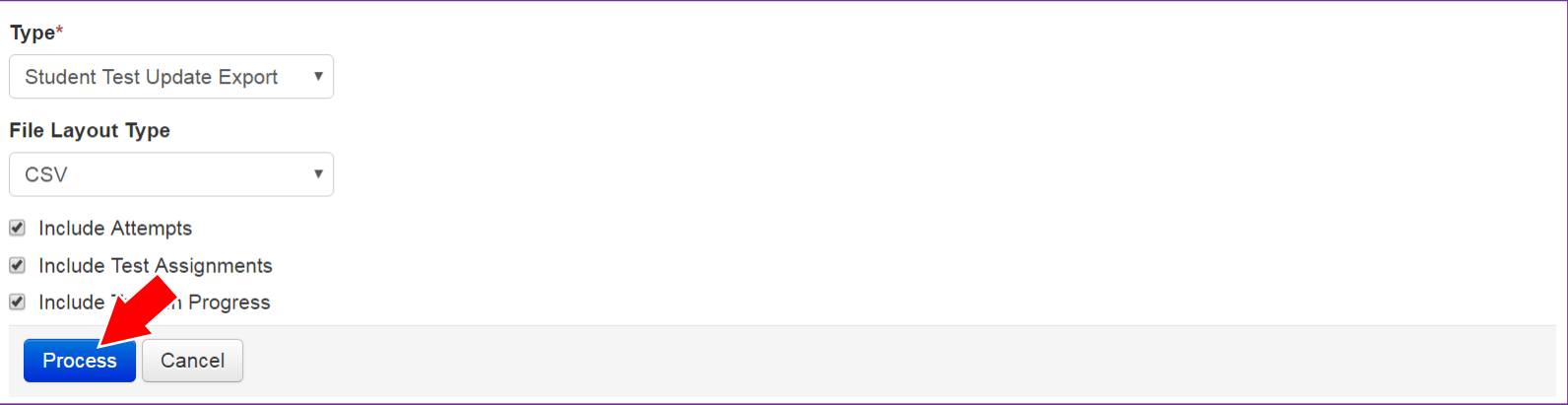

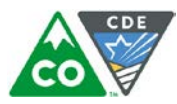

#### **Checking the status of an exported file**

The View File Details screen appears after selecting Process. This screen displays the processing status. Select the **interpretent on the screen**.

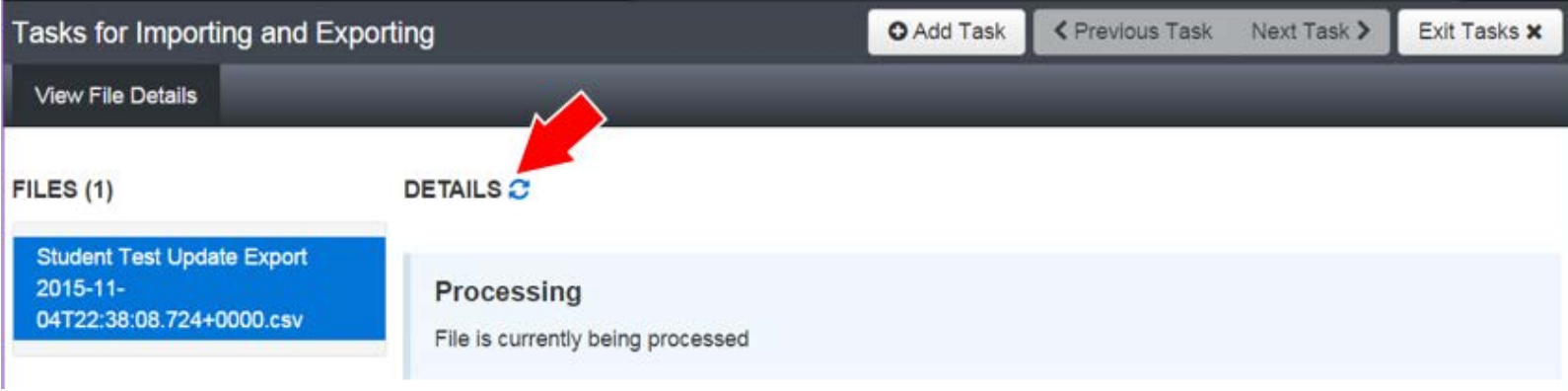

After the file processes, the **View File Details** screen displays a **Complete** message, and the number of **Successful Records** is indicated. The number of **Error Records** is also indicated.

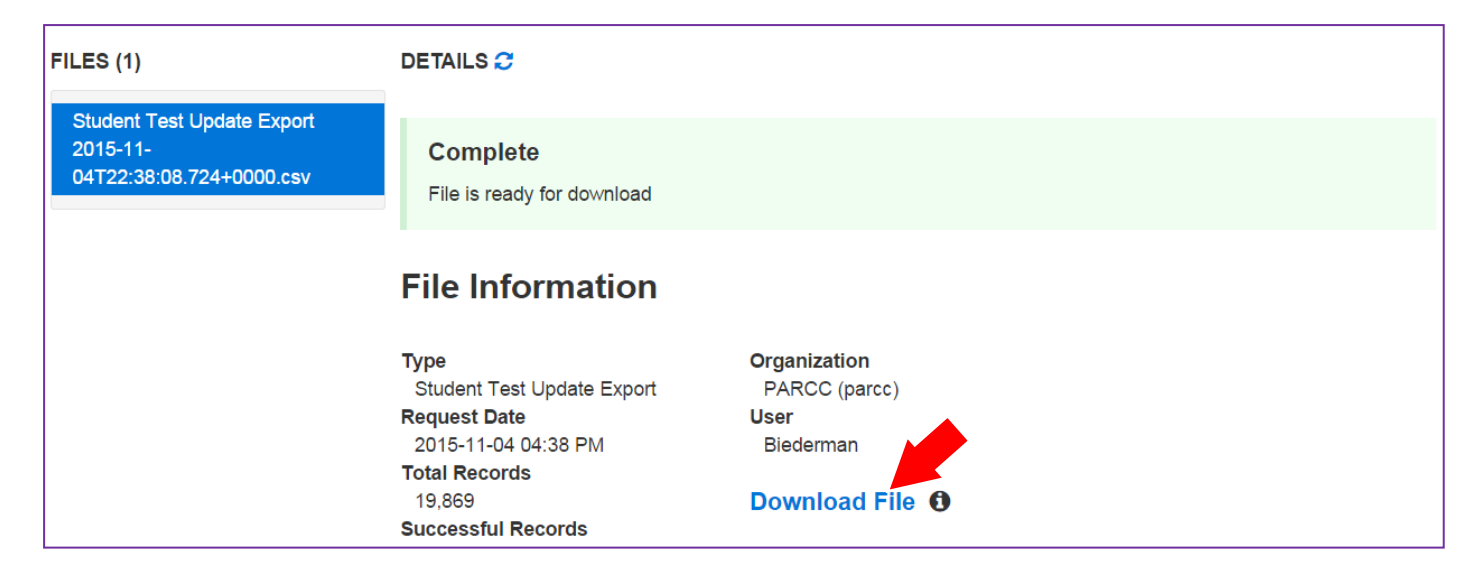

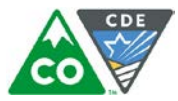

#### **Import a Student Test Update File**

1. On the **Import/Export Task** screen, select **Student Test Update Import**.

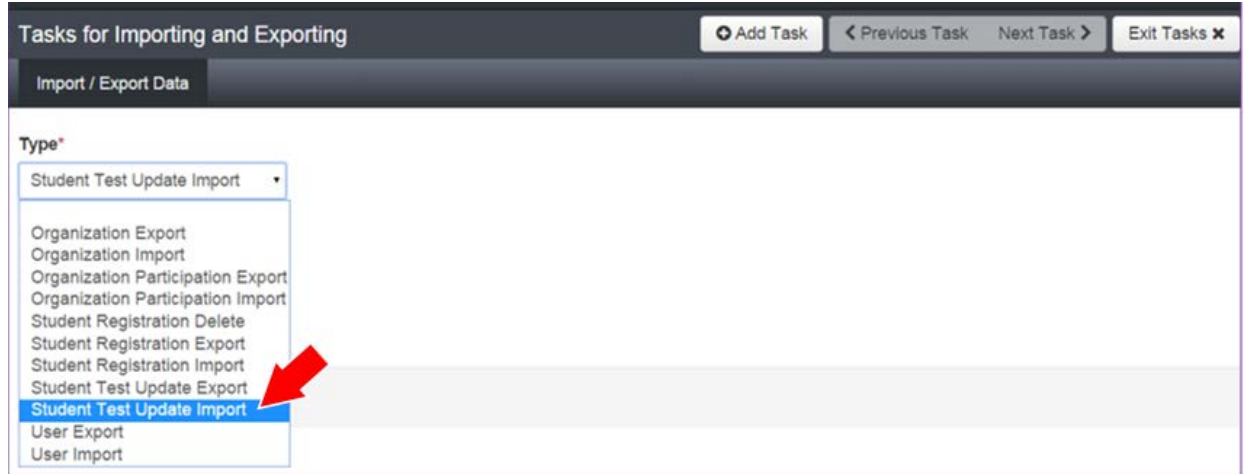

2. In the **File Layout Type** dropdown menu, select the type of file to be imported (.csv or Fixed).

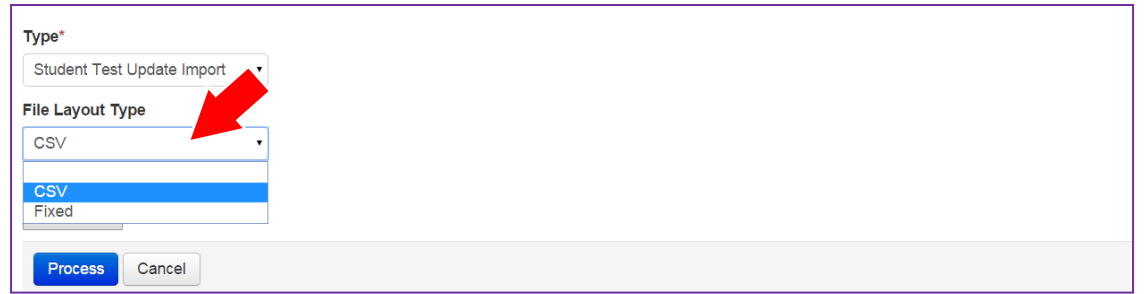

3. **Choose File** to select the file to import.

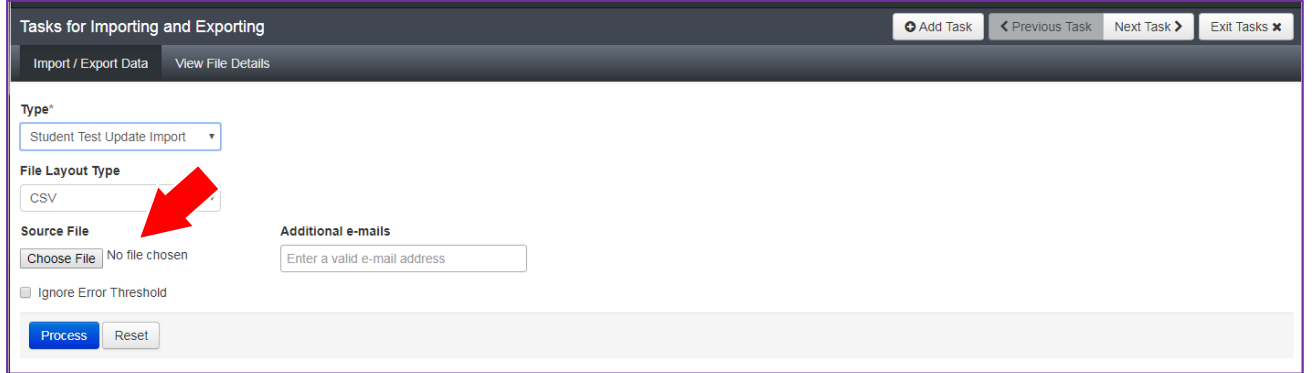

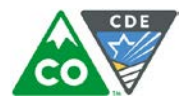

4. Once you see the correct .csv file listed, click **Process** to submit the selected file.

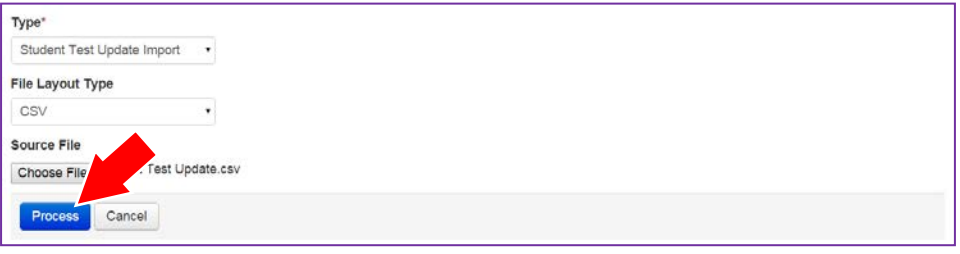

#### **Checking the status of an imported file**

The **View File Details** screen appears after selecting **Process.** This screen displays the processing status. Select the icon to refresh the screen.

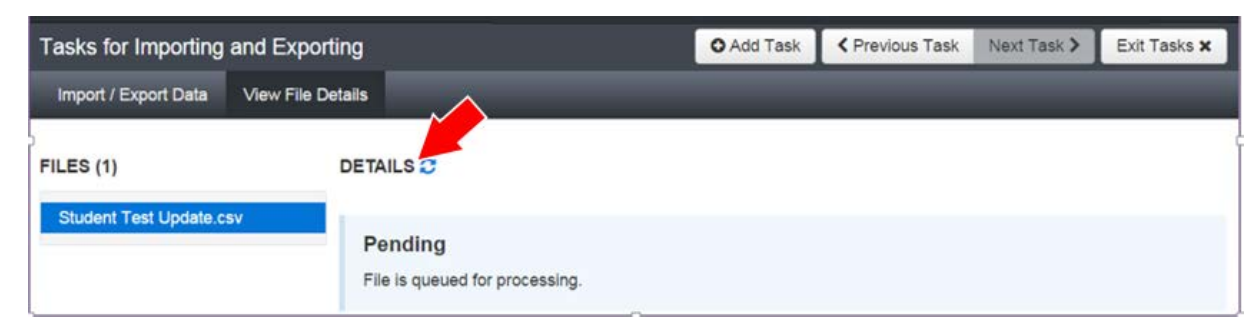

After the file processes, the **View File Details** screen displays a **Complete** message, and the number of **Successful Records** is indicated. The number of **Error Records** is also indicated.

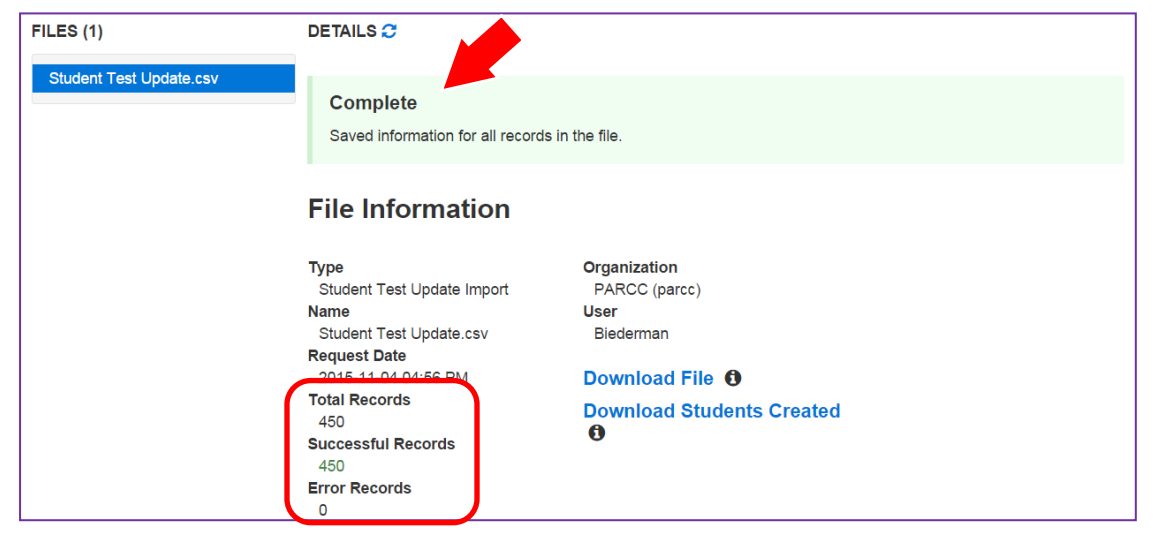

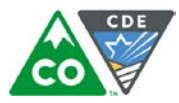

Any errors are displayed at the bottom of the screen. There is an option to download a file with just the records that contained an error in order to resolve these records and import them. There is also an option to view a list of error messages (without the records).

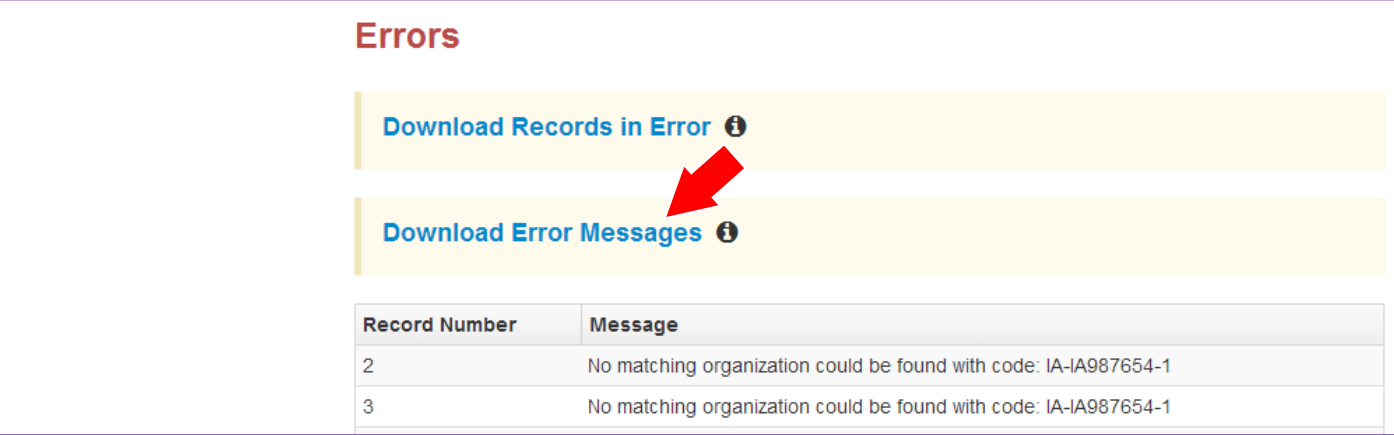

#### **Helpful Hint:**

A file may contain records with or without errors. The records without errors are imported into PearsonAccess<sup>next</sup>. Correct records with errors and re-import into PearsonAccess<sup>next</sup>. The initial import file may be reused by leaving the records without errors in the file, and correcting only the records with errors. When reimporting this file, PearsonAccess<sup>next</sup> treats the records without errors as updates, even if no values changed. This does not cause any issues.

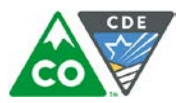

#### **Student Data** (Fields A – AV are consistent across all CMAS content areas. Starting with Column AW, some Field Notes, Validations, and Expected Values are broken out to identify appropriate information for each content area.)

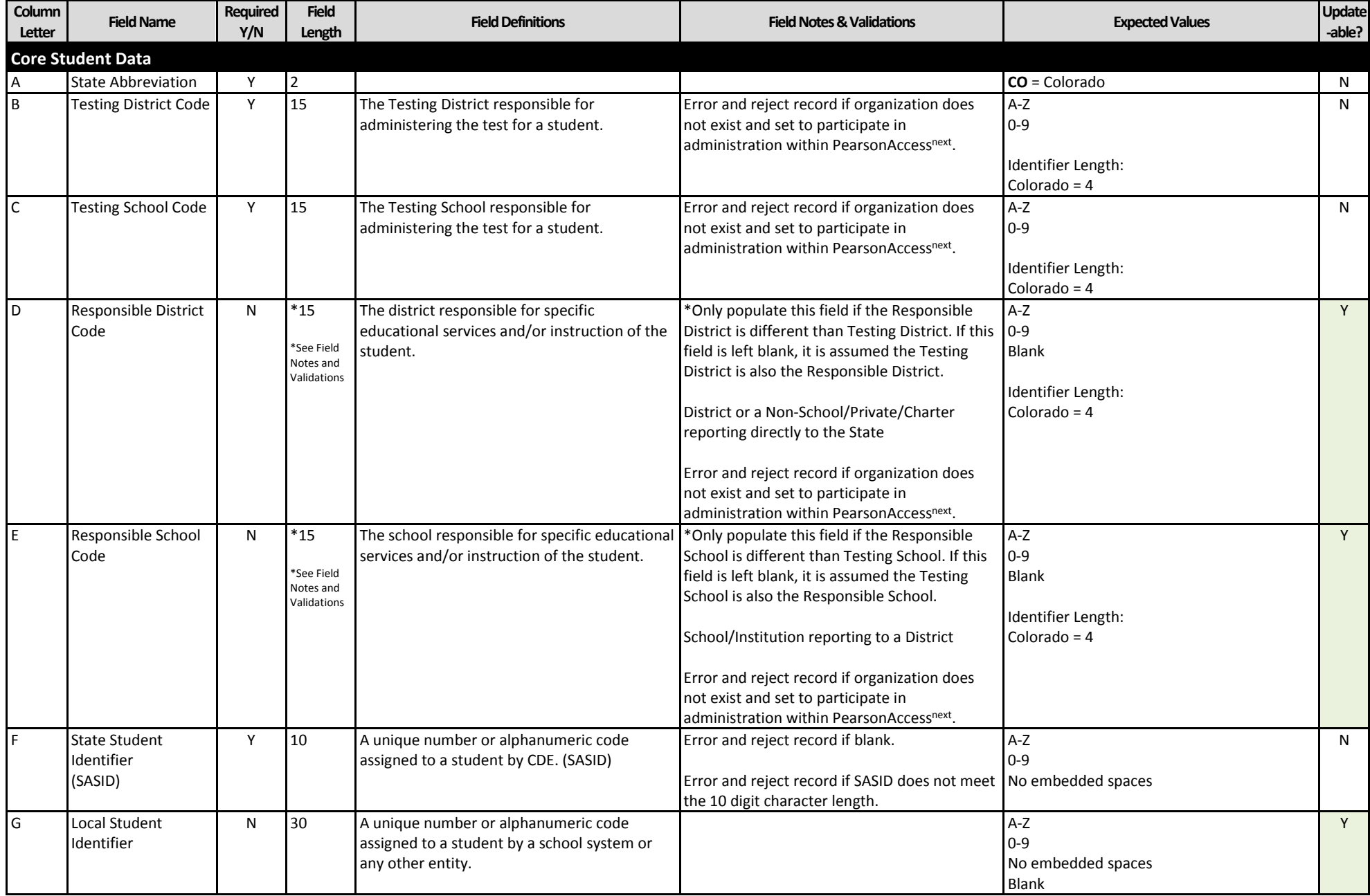

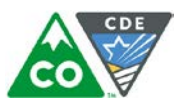

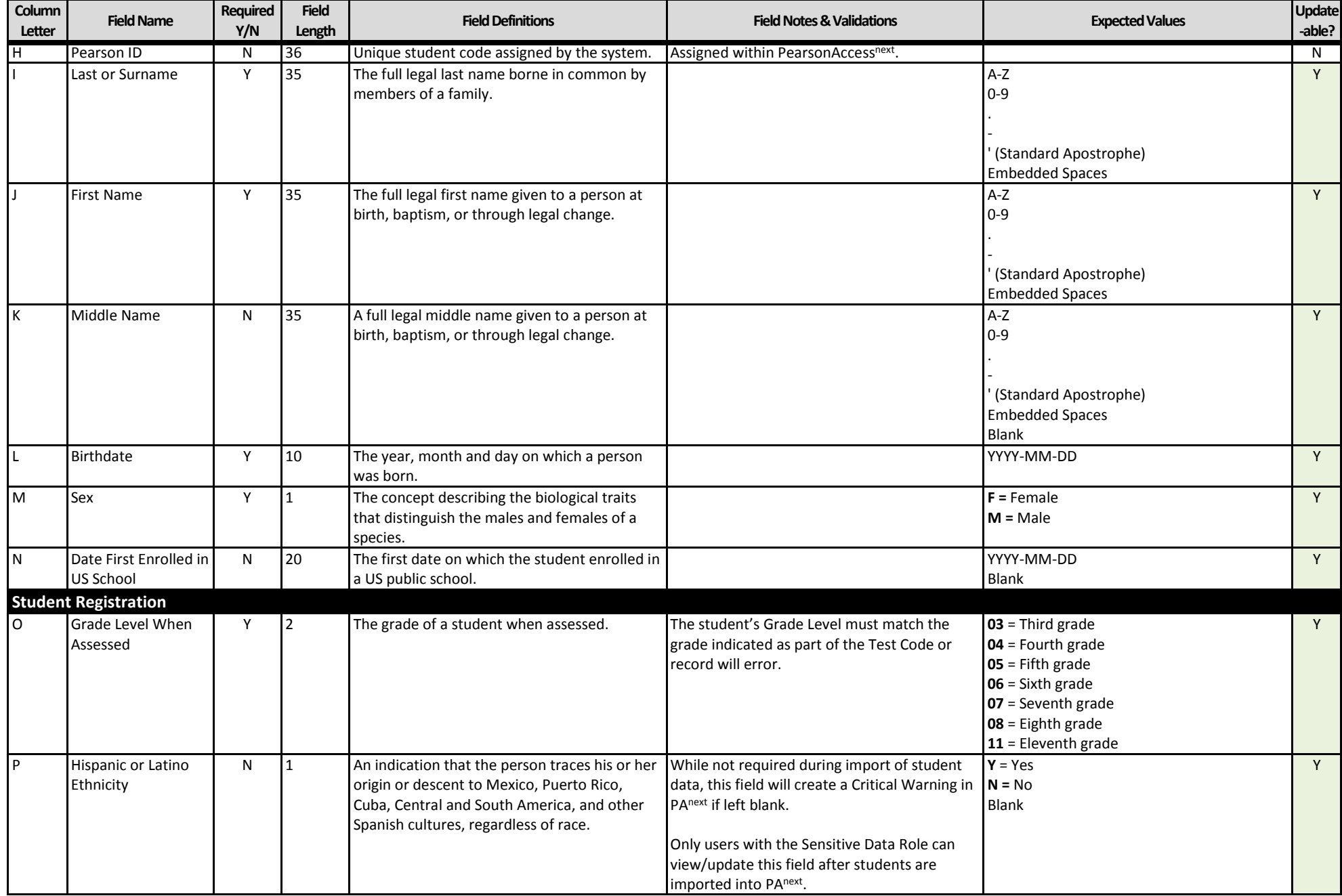

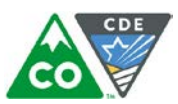

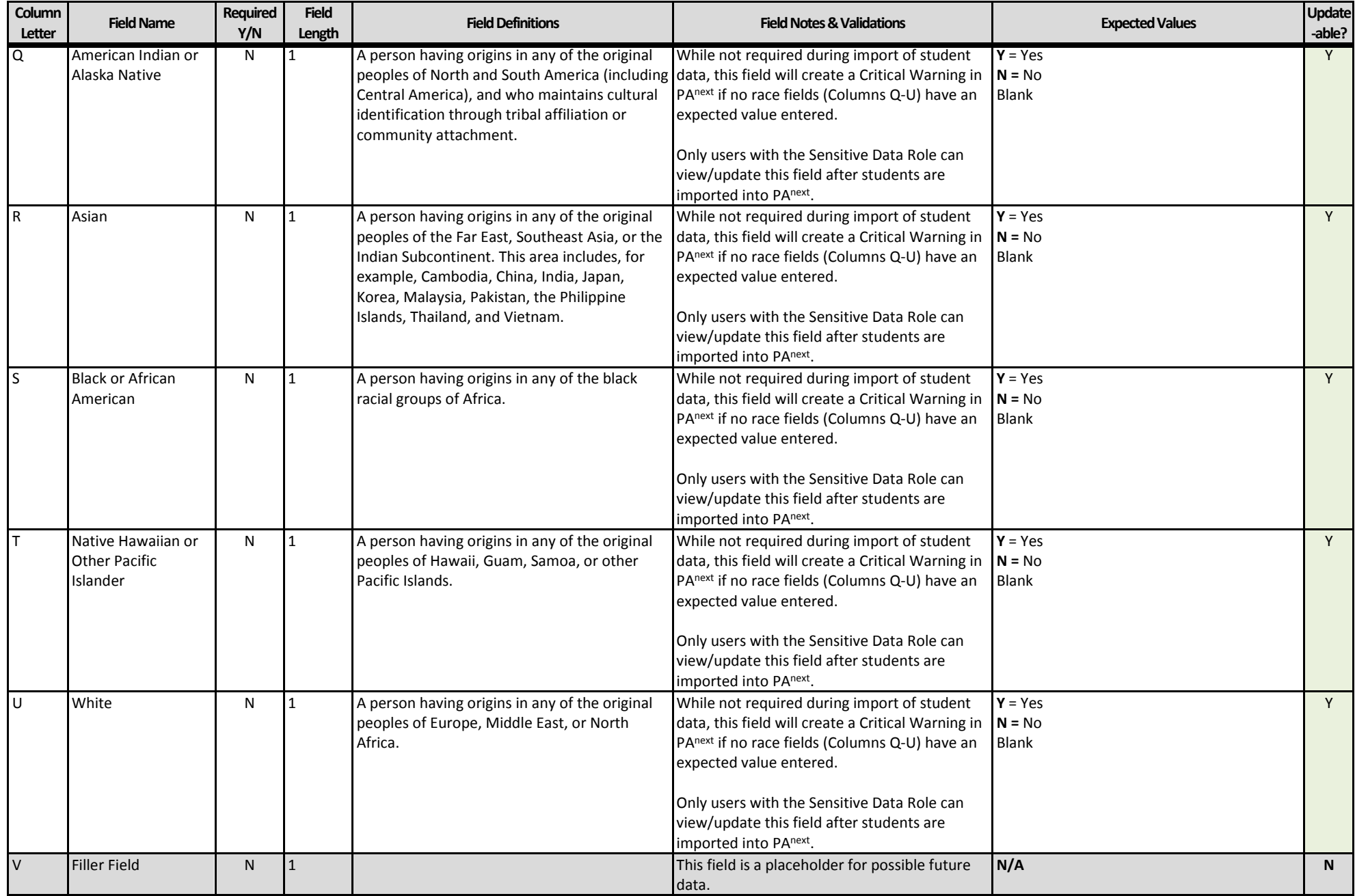

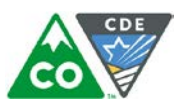

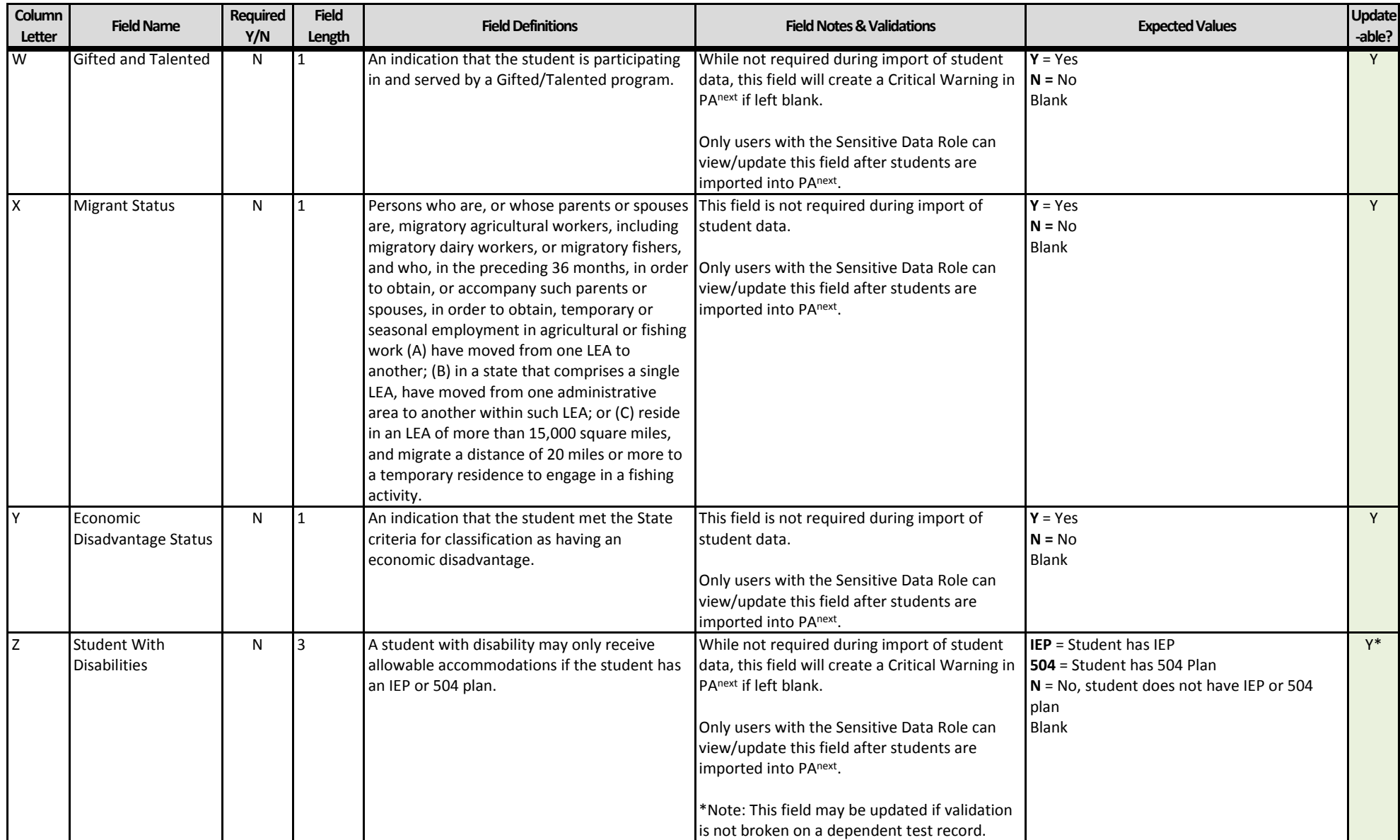

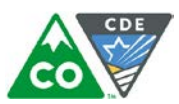

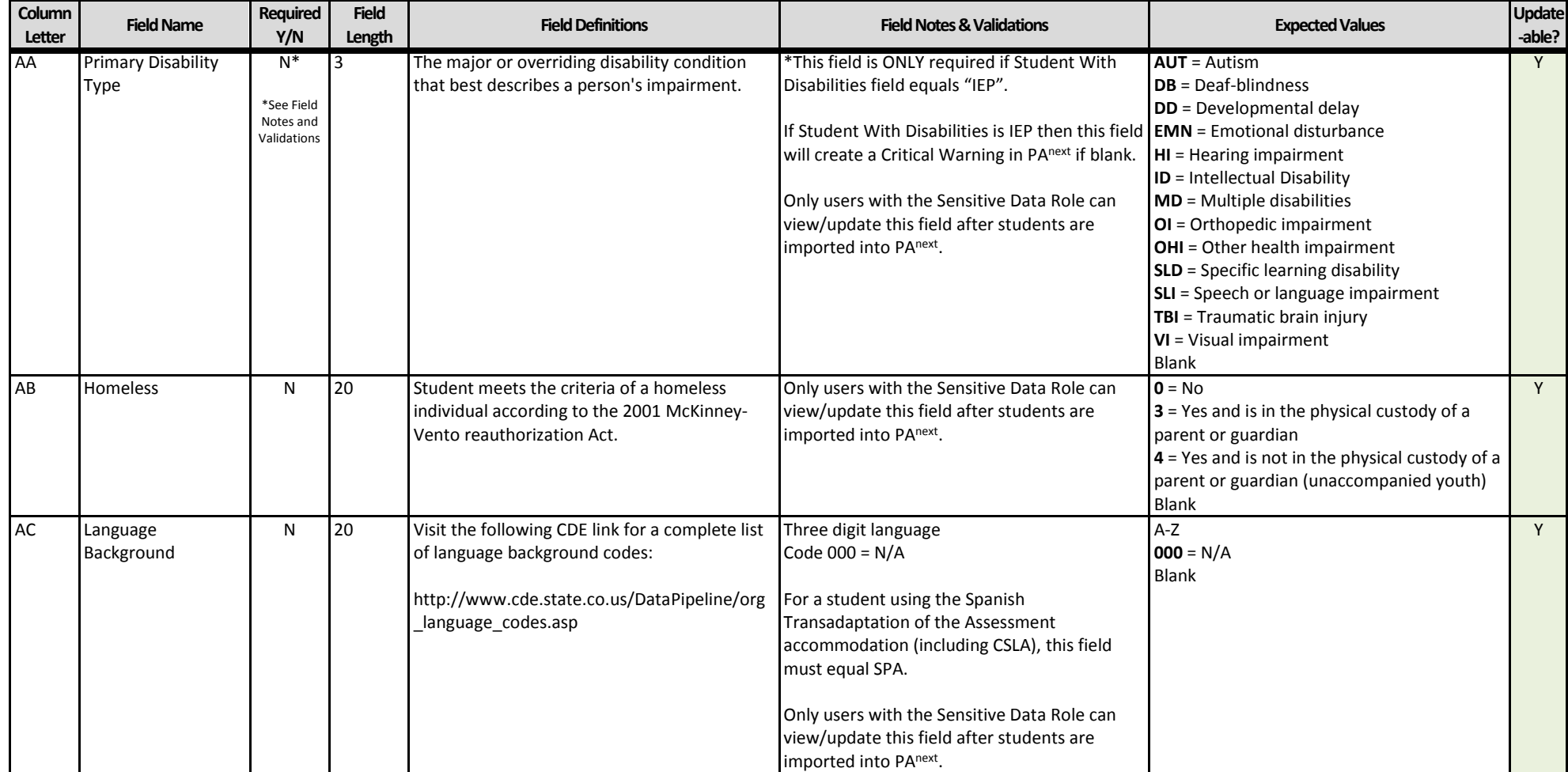

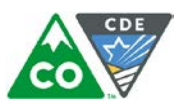

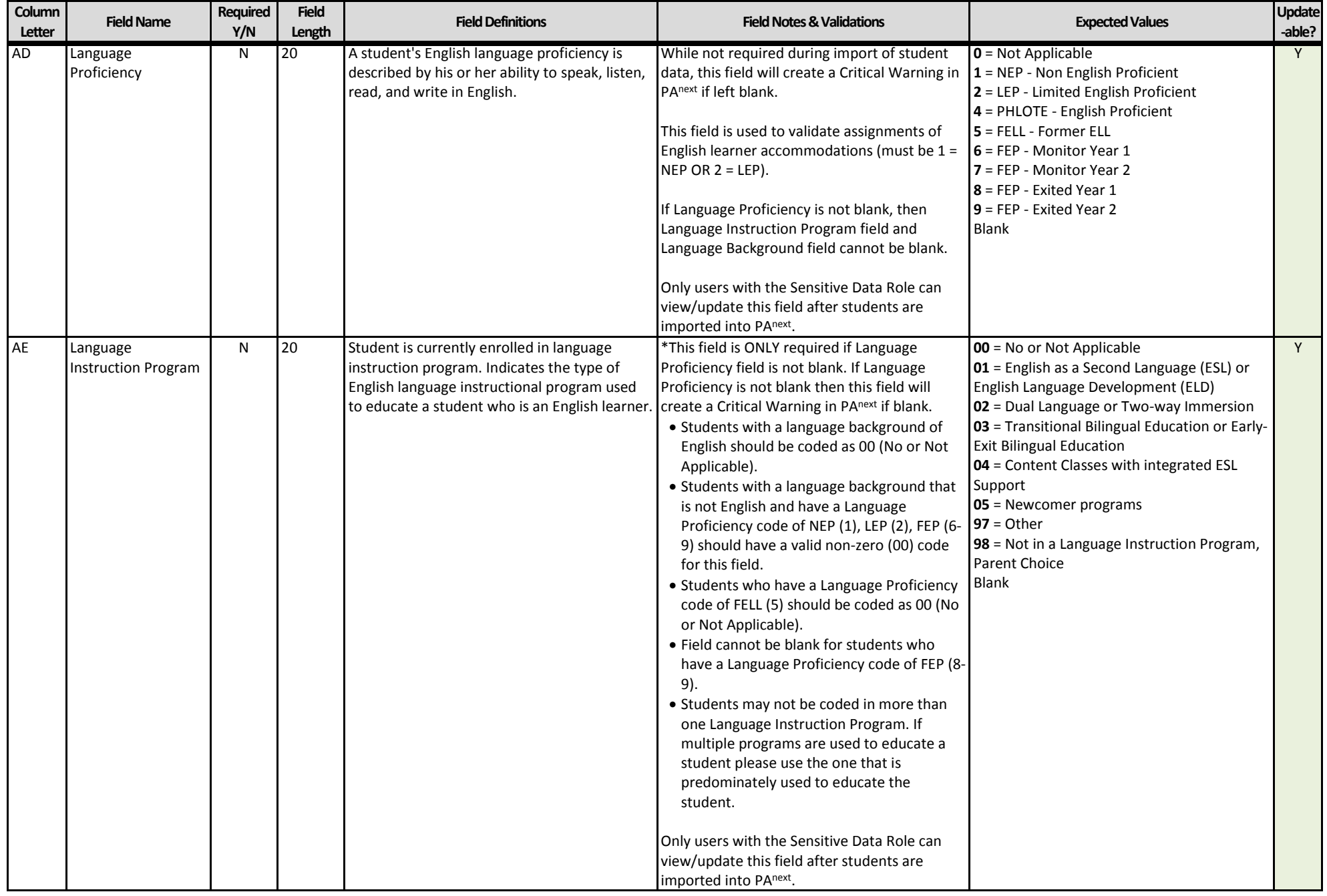

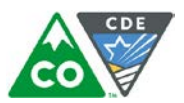

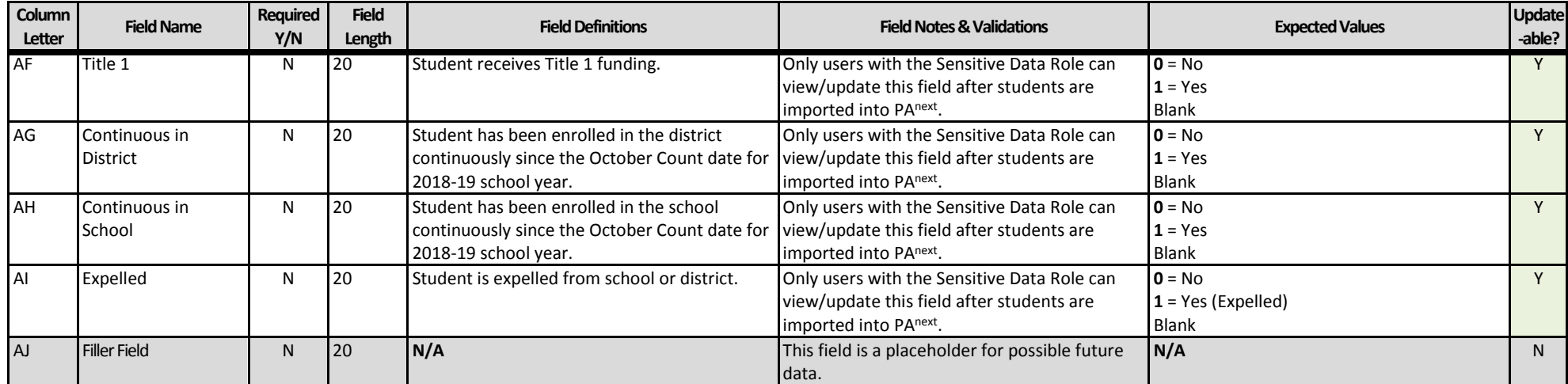

## **Test Data**

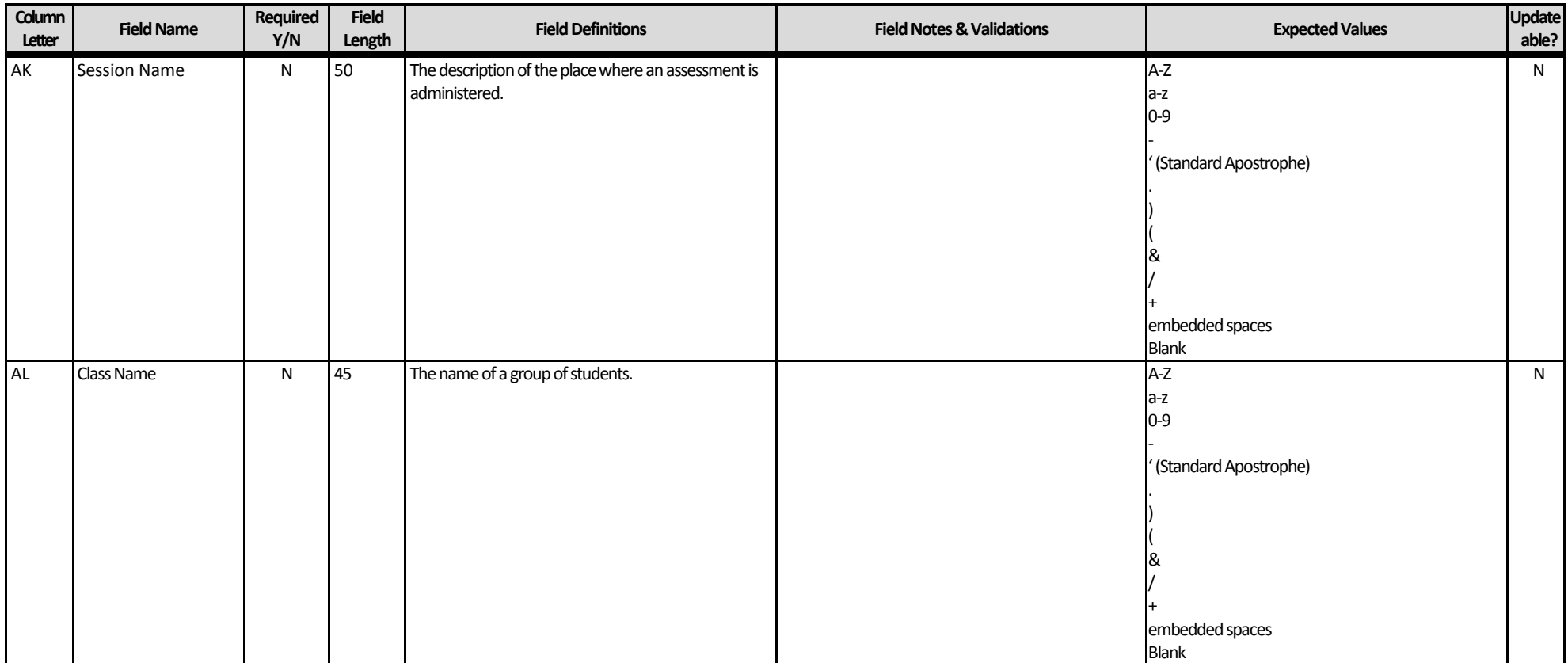

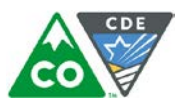

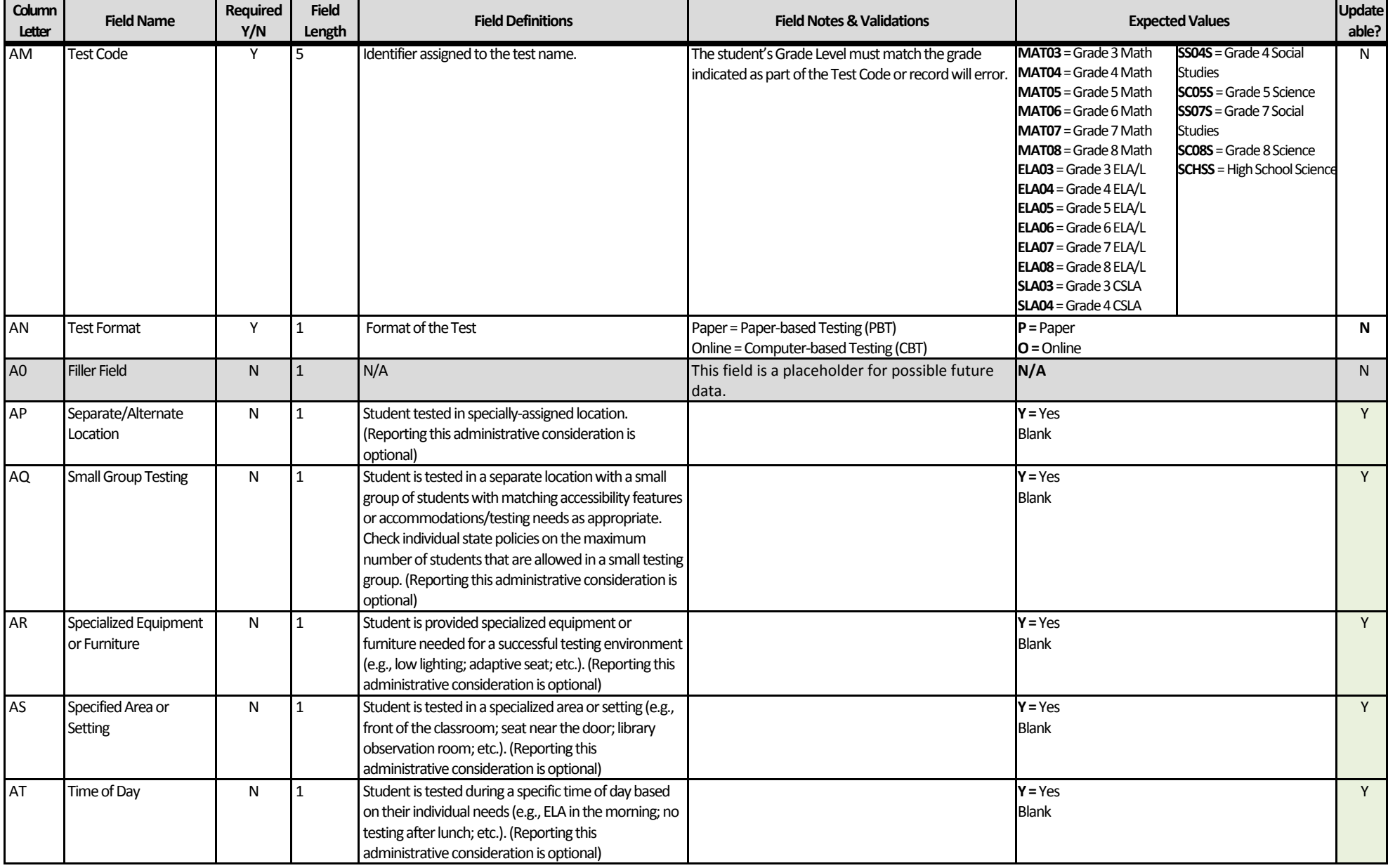

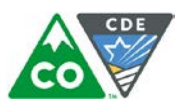

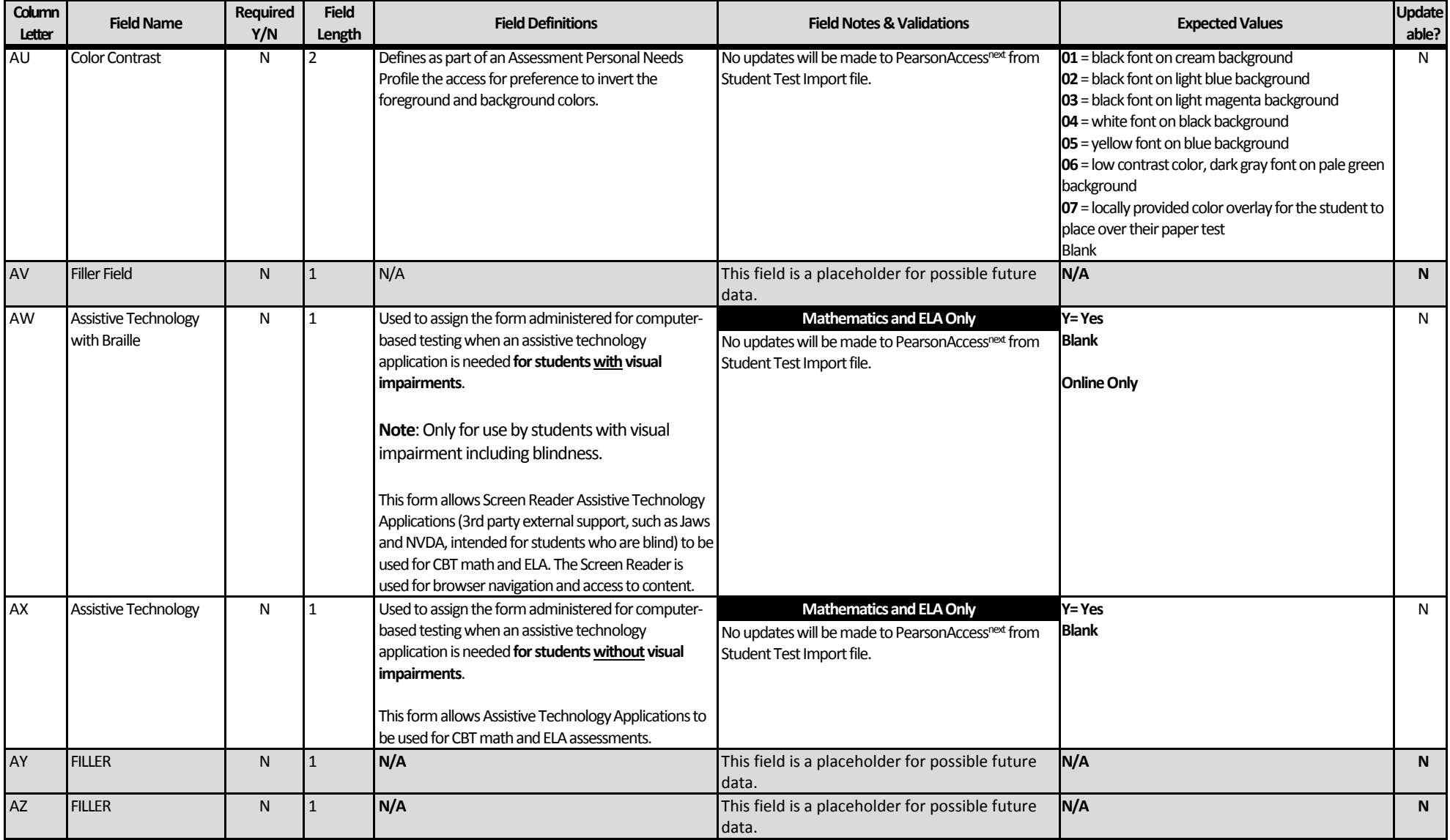

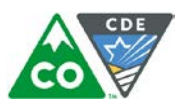

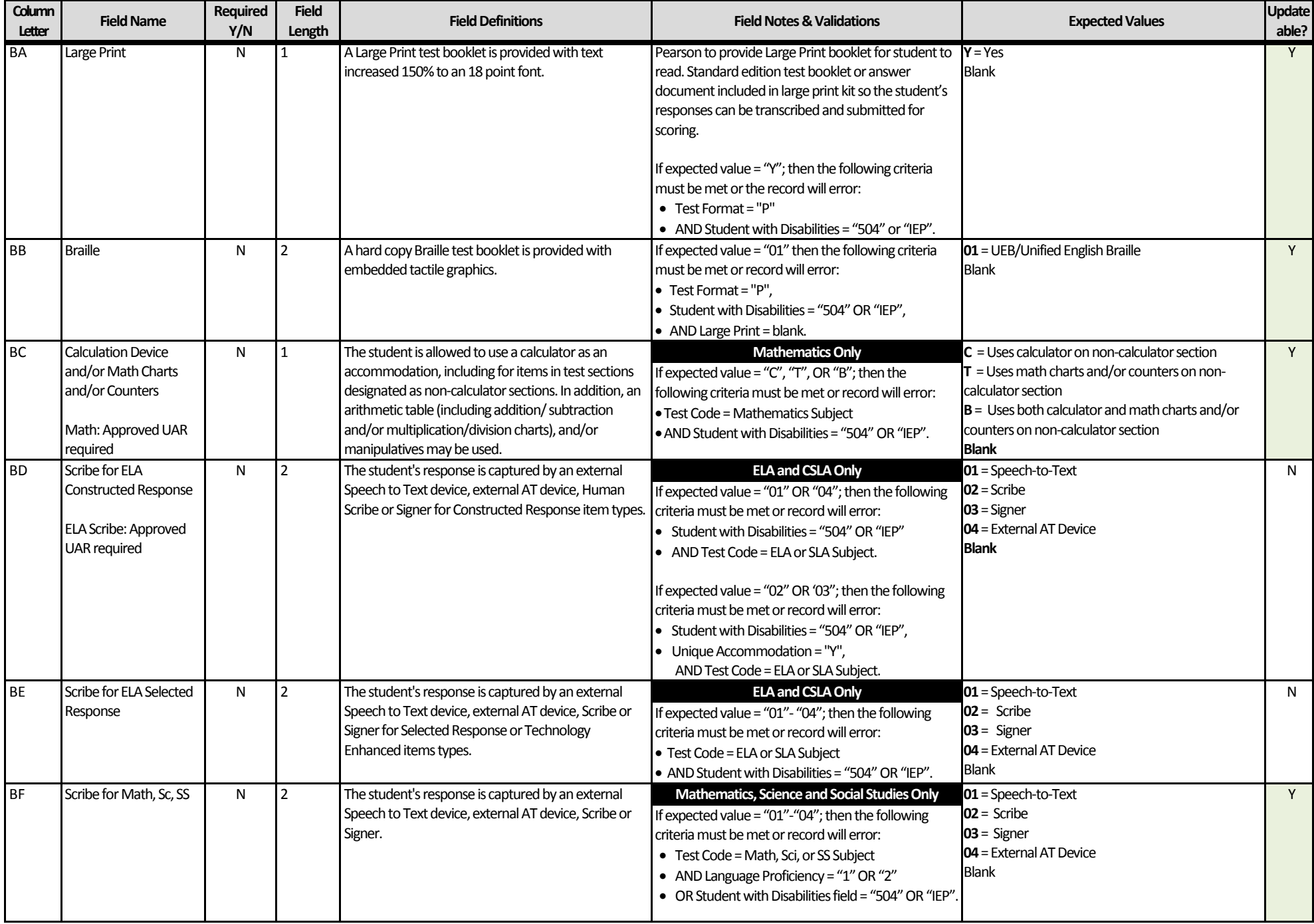

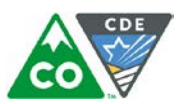

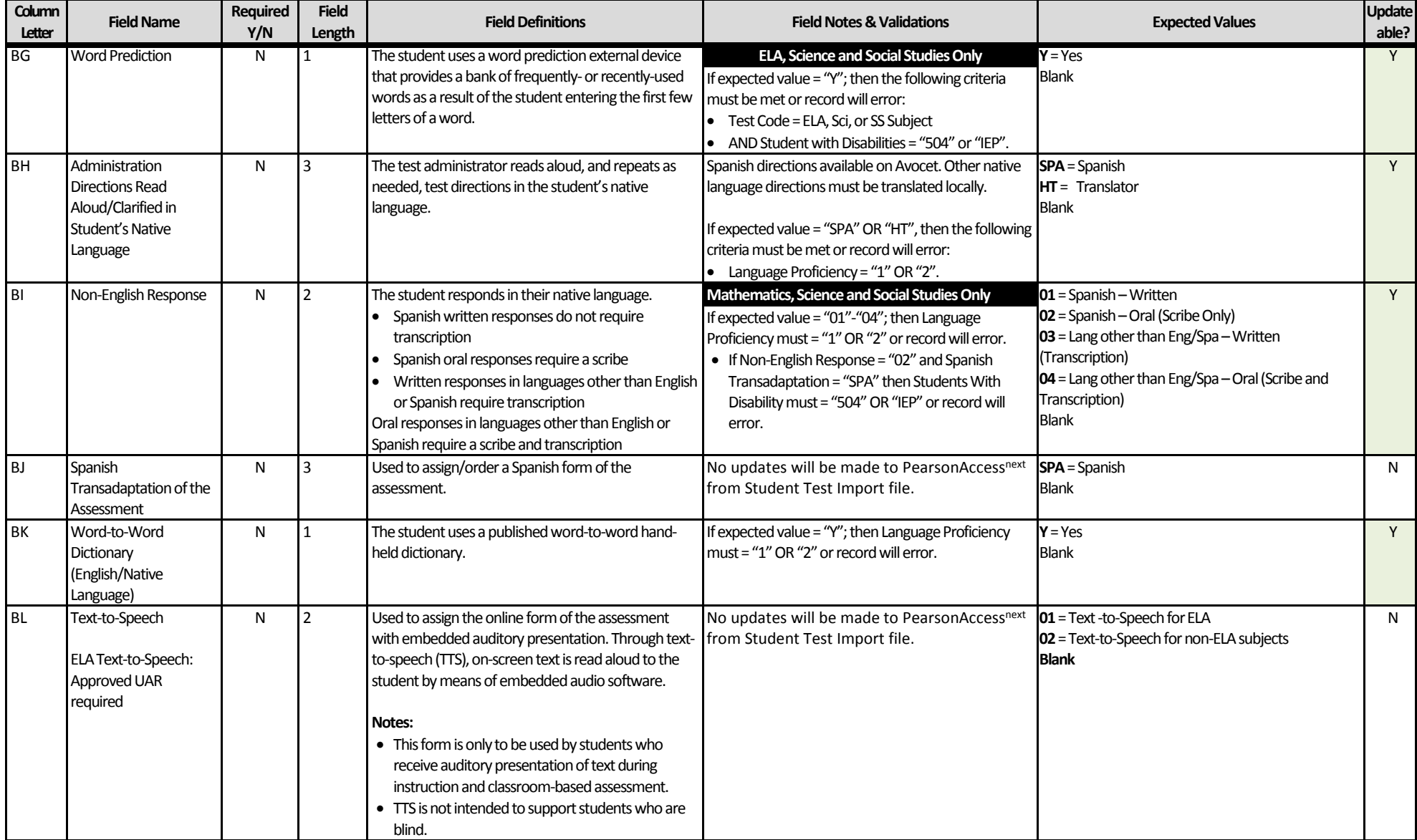

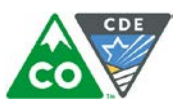

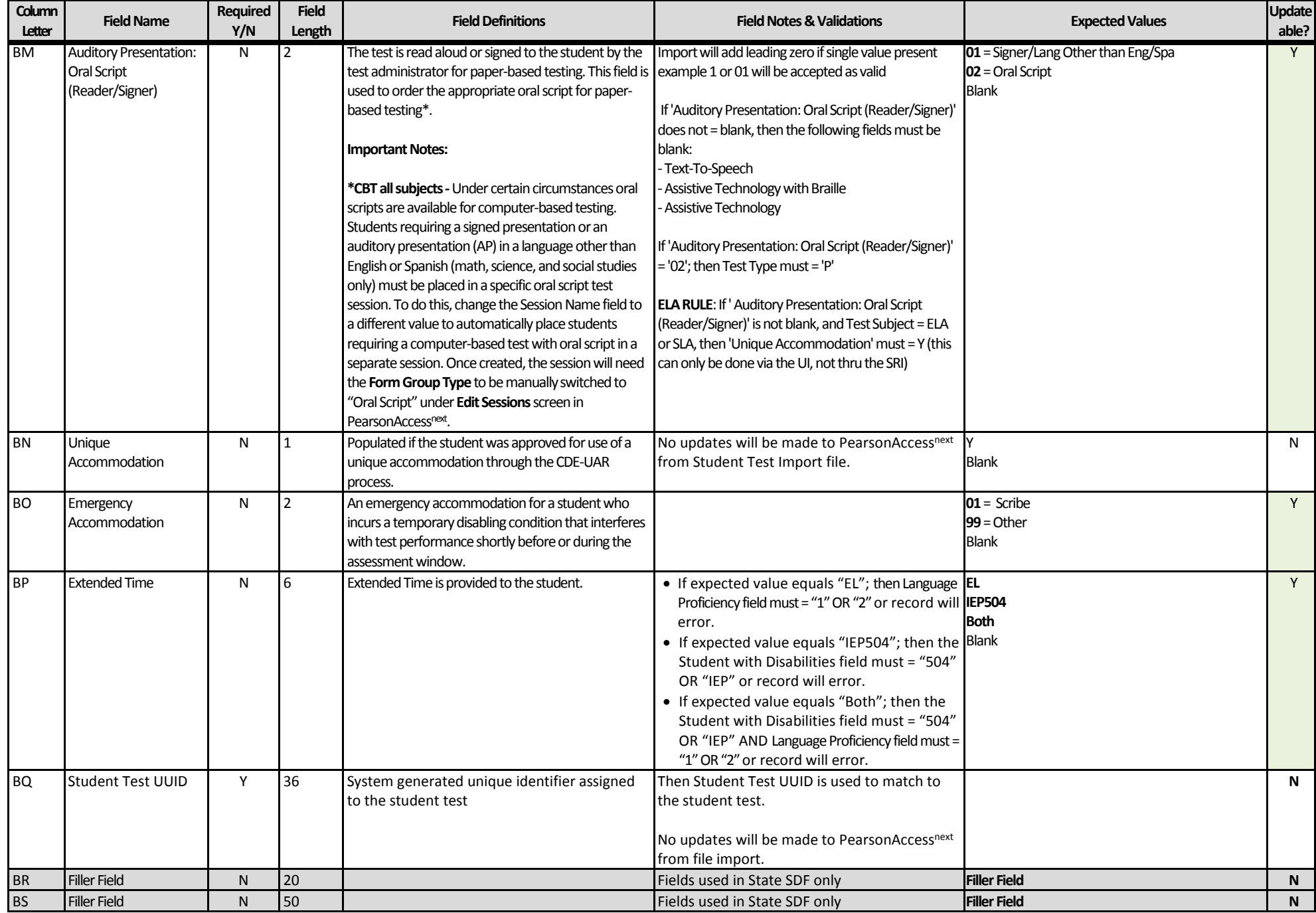

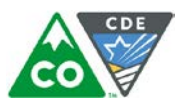

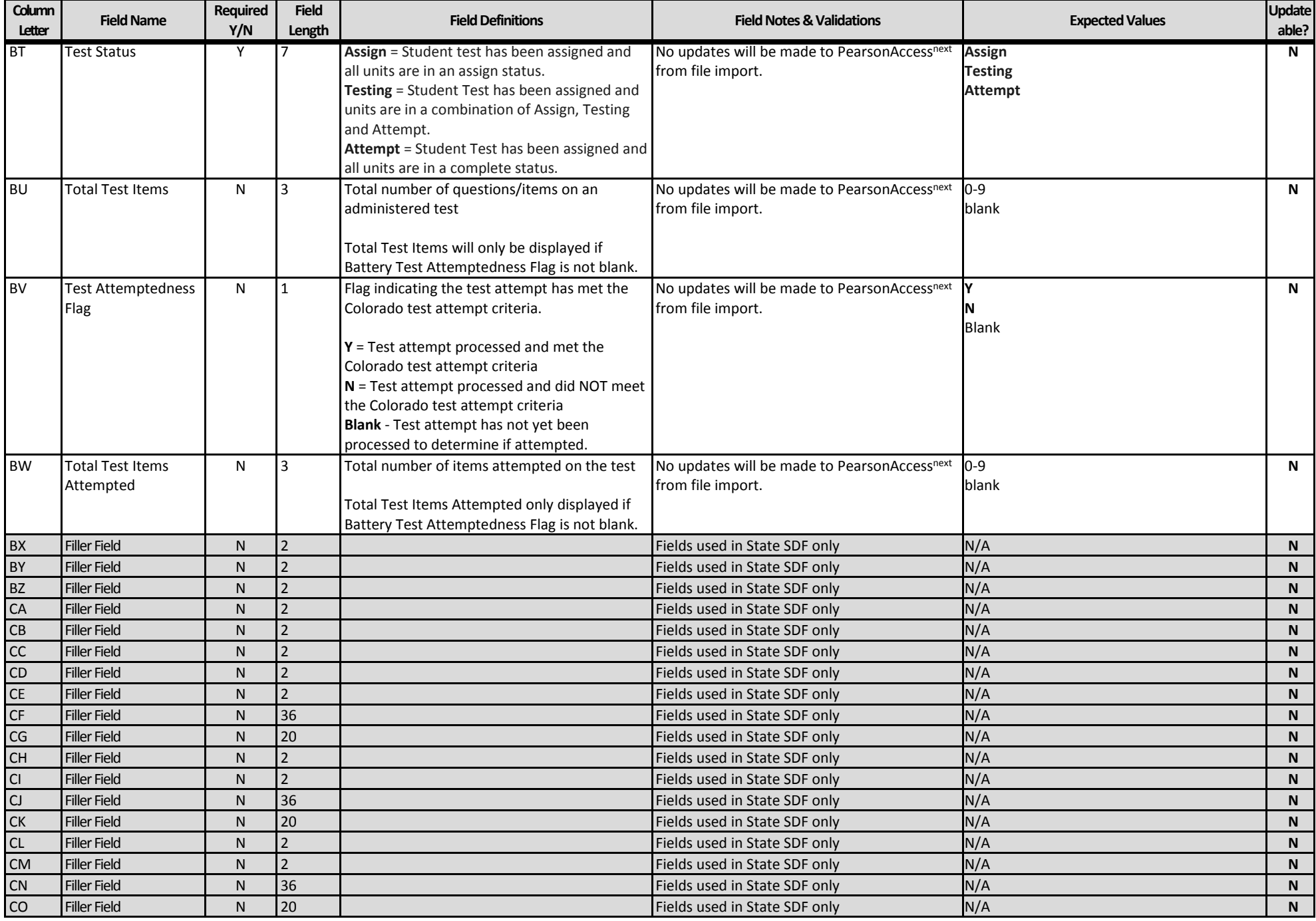

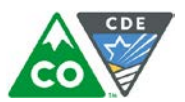

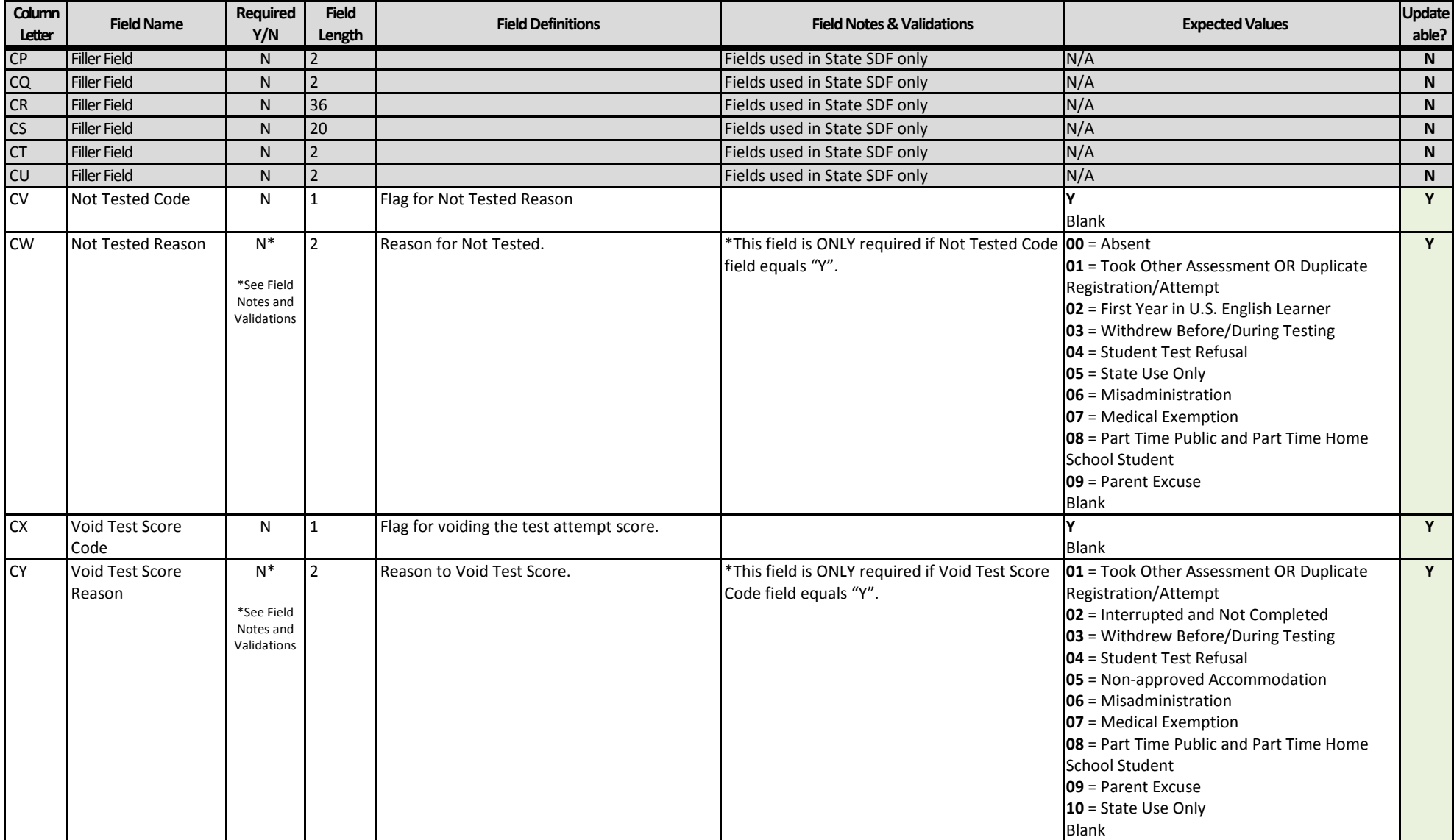

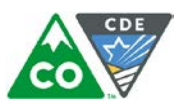

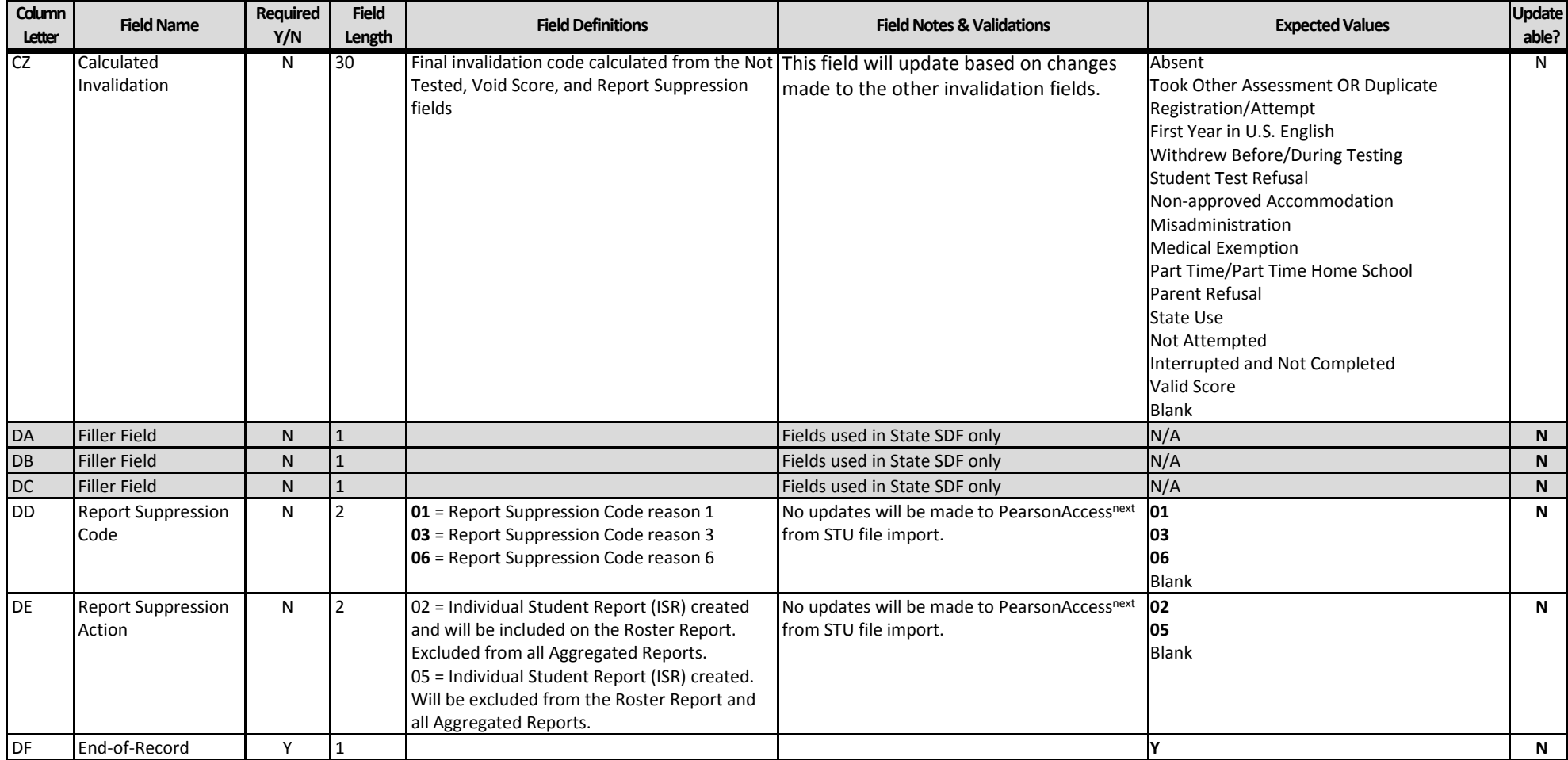